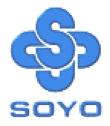

# SY-5EMA+ V1.0 Super 7<sup>TM</sup> Motherboard

Pentium<sup>®</sup> Class CPU supported

ETEQ82C663 PCI/AGP Motherboard

ATX Form Factor

User's Guide & Technical Reference

#### NSTL "Year 2000 Test" Certification Letter

November, 1998

Testing Date: November 6, 1998 Certification Date: November 6, 1998 Certification Number: NCY2000-981106-005

To Whom It May Concern:

We are please to inform you that the "SY-5EMA+" system has passed NSTL Year 2000 certification test program. The Year 2000 test program tests a personal computer for its ability to support the year 2000. The "SY-5EMA+: system is eligible to carry the NSTL :Year 2000 Certification" seal.

The Year 2000 certification test has been done under the following system configuration:

: SY-5EMA+

ompl

A

Company Name System Model Name Hardware Revision CPU Model On Board Memory/L2 Cache System BIOS

#### : SOYO COMPUTER INC.

: N/A : Intel Pentium 233/66Mhz : SDRAM DIMM 32MBx1 /1MB : Award Modular BIOS V4.51PG, 09/07/1998-VP3-586B-8669-2A5LES2BC-00

Best regards,

ummer

NSTL/ALLION Labs Vice President SPORTON INTERNATIONAL INC.

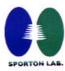

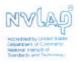

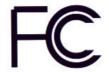

# **Declaration of Conformity**

According to 47 CFR, Part 2 and 15 of the FCC Rules

Declaration No.: D8D0404

Dec. 09, 1998'

The following designated product

#### EQUIPMENT: Main Board

#### MODEL NO .: SY-5EMA+

which is the Class B digital device complies with 47 CFR Parts 2 and 15 of the FCC rules.

Operation is subject to the following two conditions : (1) this device may not cause harmful interference, and (2) this device must accept any interference received, including interference that may cause undesired operation.

The product was tested with the following configuration:

Monitor: SONY/AK8GDM17SE2T USB Mouse: WINIC/F4ZFDM-A50 PS/2 Mouse: GENIUS/FSUGMZFC Printer: HP/DS17XU2225 PS/2 Keyboard: SILITED/GYUM99SK Modem: ACEEX/IF AXDM1414

This declaration is given for the manufacturer

#### SOYO COMPUTER INC.

No.21, Wu-Kung 5 Rd., Hsing Chuang City, Taipei Hsien, Taiwan, R.O.C.

The test was carried out by

#### SPORTON INTERNATIONAL INC.

6F, No. 106, Hsin Tai Wu Rd., Sec. 1, His Chih,

Taipei Hsien, Taiwan, R.O.C.

Manufacturer gnature

SPORTON LAB. Signature

# SOYO ™

#### About This Guide

This User's Guide is for assisting system manufacturers and end users in setting up and installing the Motherboard. Information in this guide has been carefully checked for reliability; however, no guarantee is given as to the correctness of the contents. The information in this document is subject to change without notice.

#### Copyright Notice

Copyright 1998, Soyo Computer Inc. All rights reserved. This manual is copyrighted by Soyo Computer Inc. You may not reproduce, transmit, transcribe, store in a retrieval system, or translate into any language, in any form or by any means, electronic, mechanical, magnetic, optical, chemical, manual or otherwise, any part of this publication without express written permission of Soyo Computer Inc.

#### Trademarks

Soyo is a registered trademark of Soyo Computer Inc. All trademarks are the property of their owners.

#### Disclaimer

Soyo Computer Inc. makes no representations or warranties regarding the contents of this manual. We reserve the right to revise the manual or make changes in the specifications of the product described within it at any time without notice and without obligation to notify any person of such revision or change. The information contained in this manual is provided for general use by our customers. Our customers should be aware that the personal computer field is the subject of many patents. Our customers should ensure that their use of our products does not infringe upon any patents. It is the policy of Soyo Computer Inc. to respect the valid patent rights of third parties and not to infringe upon or assist others to infringe upon such rights.

#### **Restricted Rights Legend**

Use, duplication, or disclosure by the Government is subject to restrictions set forth in subparagraph (c)(1)(ii) of the Rights in Technical Data and Computer Software clause at 252.277-7013.

#### Product Rights

Products mentioned in this manual are mentioned for identification purpose only. Product names appearing in this manual may or may not be registered trademarks or copyrights of their respective companies.

If you need any further information, please come to our home page on the Internet. The address is "http://www.soyo.com.tw".

#### Edition: June 1999 Version 1.1 5EMA+ V1.0 SERIAL

FC Tested To Comply With FCC Standards FOR HOME OR OFFICE USE

100% POST CONSUMER RECYCLED PAPER

# Table of Contents

| SY-5EMA+ V | 1.0 MOTHERBOARD LAYOUT              | 1  |
|------------|-------------------------------------|----|
| CHAPTER 1  | INTRODUCTION                        | 2  |
| 1-1        | KEY FEATURES                        | 2  |
| 1-2        | HANDLING THE MOTHERBOARD            | 5  |
| 1-3        | ELECTROSTATIC DISCHARGE PRECAUTIONS | 5  |
| CHAPTER 2  | HARDWARE SETUP                      | 6  |
| 2-1        | PREPARATIONS                        | 6  |
| 2-2        | UNPACKING THE MOTHERBOARD           | 7  |
| 2-3        | INSTALLATION GUIDE                  | 8  |
| CHAPTER 3  | BIOS SETUP UTILITY                  | 34 |
| 3-1        | STANDARD CMOS SETUP                 | 36 |
| 3-2        | BIOS FEATURES SETUP                 | 39 |
| 3-3        | CHIPSET FEATURES SETUP              | 45 |
| 3-4        | POWER MANAGEMENT SETUP              | 48 |
| 3-5        | PNP/PCI CONFIGURATION SETUP         | 53 |
| 3-6        | LOAD SETUP DEFAULTS                 | 56 |
| 3-7        | LOAD BIOS DEFAULTS                  | 56 |
| 3-8        | INTEGRATED PERIPHERALS              | 57 |
| 3-9        | SUPERVISOR PASSWORD                 | 61 |
| 3-10       | USER PASSWORD                       | 62 |
| 3-11       | IDE HDD AUTO DETECTION              | 63 |
| CHAPTER 4  | DRIVERS INSTALLATION                | 64 |

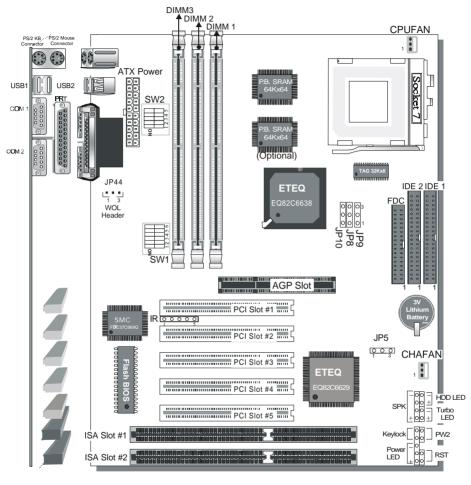

## SY-5EMA+ V1.0 Motherboard Layout

**Back Panel** 

SY-5EMA+ V1.0 Platform

# Chapter 1

# INTRODUCTION

The **SY-5EMA+ V1.0** AGP/PCI Motherboard is a high-performance ATX form-factor system board. **SY-5EMA+ V1.0** uses the ETEQ82C663 PCI Chipset technology and supports Pentium<sup>®</sup> class processors. This Motherboard is fully compatible with industry standards and adds many technical enhancements.

# 1-1 KEY FEATURES

### • CPU

- Supports Intel Pentium Processor P54C/P55C series CPUs featuring speeds of 100-233 MHz
- Supports Cyrix 6x86/6x86L/6x86MX CPUs with PR150-PR266 MHz speeds and Cyrix M II-300-366 MHz speeds CPU
- Supports AMD K5 CPUs running at PR100-PR166 MHz speeds, AMD K6 CPUs running at speeds of 166-300 MHz speeds, AMD K6-2 266-500 MHz Speeds CPU and AMD K6-III 400-450 MHz speeds CPU
- Supports IDT X86 CPU C6/2-200/225, IDT WinCip 2-233-300 MHz speeds CPU
- > Supports Rise mP6 PR-266 MHz speeds CPU
- Features Socket 7 for CPU easy upgrade
- Supports P54C/P55C series SIMM Mode and CPU Stop Clock
- L2 Cache Controller
  - > On-board 512KB/1M Level 2 Pipeline Burst SRAM Cache

#### DRAM Controller

- Supports 3 strips of 168-pin SDRAM unbeffured DIMM
   3 x 168-pin DIMM banks support 8/16/32/64/128/256 MB
   unbuffered DIMM modules
- Memory configuration:
  - System memory: 8MB to 768MB with EDO/SDRAM

#### SY-5EMA+ V1.0 PLATFORM FEATURES

| Board Size | 4-layer PCB, 19x30.5cm(7.5"x12"), ATX Form Factor                                                                                                    |
|------------|----------------------------------------------------------------------------------------------------|
| Socket 7   | Socket for Pentium <sup>®</sup> class CPUs                                                                                                    |
|            | <ul> <li>with Host Bus frequency of 66/100MHz Supports:</li> <li>Intel Pentium<sup>®</sup> Processors P54C/P55C (100-233MHz)</li> <li>Cyrix 6x86 ™(PR166+-PR200+),<br/>Cyrix 6x86 MX ™(PR166-PR266) and Cyrix M II ™<br/>(300~366)</li> <li>AMD K5 ™(PR100-PR166), and AMD K6 ™(166-300)<br/>and AMD K6 ™2 (266~500) and AMD K6™-III 400/450</li> <li>IDT X86 CPU C6/W2 200/225 and X86 CPU 2 (233-300)</li> <li>Rise mP6 PR266</li> </ul> |
| Chipset    | ETEQ82C663 PCI/AGP Bus Chipset                                                                                                    |
| ATX Power  | 20-pin Male Connector                                                                                                    |
| CPUFAN     | 3-pin CPU Cooling Fan Connector                                                                                                    |
| CHAFAN     | 3-pin Chassis Cooling Fan Connector                                                                                                    |
| Memory     | <ul> <li>DIMM Bank (DIMM1 &amp; DIMM2 &amp; DIMM3)</li> <li>168-pin Unbuffered SDRAM DIMM Module</li> <li>Supports 8~256MB DIMM in each Bank</li> <li>Supports ECC configuration</li> </ul>                                                                                                    |
| BIOS       | <ul> <li>System BIOS built-in, Award BIOS</li> <li>APM, ACPI and "Plug-and-Play" function</li> <li>Supports multiple-boot function</li> <li>Y2K Compliant</li> </ul>                                                                                                    |
| PCI Slots  | 5 x 32-bit Bus Mastering Slots                                                                                                    |
| ISA Slots  | 2 x 16-bit ISA Slots                                                                                                    |
| IDE1, IDE2 | <ul> <li>2 x 40-pin Bus Mastering E-IDE/ATAPI Ports</li> <li>DE1: Primary IDE Device Connector</li> <li>IDE2: Secondary IDE Device Connector</li> <li>Supports Ultra DMA/33</li> </ul>                                                                                                    |
| FDC        | 1 Floppy Disk Drive (FDD) Port<br>(Supports 1.2MB/1.44MB/2.88MB and LS120/3-mode FDD)                                                                                                    |

| SIR       | 5-pin Serial Infrared Device Connector  |
|-----------|-----------------------------------------|
| Keylock   | 5-pin KeyLock Connector                 |
| Reset     | 2-pin Reset Switch Connector            |
| Speaker   | 4-pin PC Speaker Connector              |
| TB_LED    | 2-pin Turbo LED Connector               |
| HDD_LED   | 2-pin IDE Device LED Connector          |
| PWRBT     | ATX Power On/Off Switch 2-pin Connector |
| JP5       | CMOS Clear Jumper                       |
| JP8       | CPU bus clock frequency Jumper          |
| JP9, JP10 | SDRAM frequency Jumpers                 |
| JP44      | WOL (Wake-On-LAN) 3-pin Connector       |
| SW1       | CPU frequency Settings Jumper           |
| SW2       | CPU Voltage Selection Jumper            |

### **BACK-PANEL FEATURES**

| PRT        | 1 x Onboard 25-pin Female Parallel Printer Port   |
|------------|---------------------------------------------------|
| COM1, COM2 | 2 x Onboard RS-232 Serial Port                    |
| PS/2 KB    | 1 x Onboard PS/2 Keyboard Connector               |
| PS/2 Mouse | 1 x Onboard PS/2 Mouse Connector                  |
| USB1, USB2 | 2 x Onboard USB (Universal Serial Bus) Connectors |

# **1-2 HANDLING THE MOTHERBOARD**

To avoid damage to your Motherboard, follow these simple rules while unpacking:

- Before handling the Motherboard, ground yourself by grasping an unpainted portion of the system's metal chassis.
- Remove the Motherboard from its anti-static packaging. Hold the Motherboard by the edges and avoid touching its components.
- Check the Motherboard for damage. If any chip appears loose, press carefully to seat it firmly in its socket.

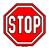

*Warning:* Do not apply power if the Motherboard appears damaged. If there is damage to the board, contact your mediately.

dealer immediately.

# **1-3 ELECTROSTATIC DISCHARGE PRECAUTIONS**

Make sure to ground yourself before handling the Motherboard or other system components. Electrostatic discharge can easily damage the components. Note that you must take special precautions when handling the Motherboard in dry or air-conditioned environment.

To protect your equipment from electrostatic discharge, take the following precautions:

- Do not remove the anti-static packaging until you are ready to install.
- Ground yourself before removing any system component from its protective anti-static packaging. (To ground yourself, grasp the expansion slot covers or other unpainted portions of the computer chassis.)
- Frequently ground yourself while working or use a grounding strap.

# Chapter 2

# HARDWARE SETUP

Congratulations on your purchase of SY-5EMA+ V1.0 Super 7 ™

Motherboard. You are about to install and connect your new

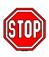

Motherboard.

*Note:* Do not unpack the Motherboard from its protective anti-static packaging until you have made the following

preparations.

## 2-1 Preparations

Gather and prepare all the following hardware equipment to complete the installation successfully:

- 1. Pentium processor with CPU cooling fan.
- 2. DIMM memory module
- 3. Computer case and chassis with adequate power supply unit
- 4. Monitor
- 5. Keyboard
- 6. Pointing Device (PS/2 mouse)
- 7. Speaker(s) (optional)
- 8. Disk Drives: HDD, CD-ROM, Floppy drive ...
- 9. External Peripherals: Printer, Plotter, and Modem (optional)
- 10. Internal Peripherals: Modem and LAN cards (optional)

## 2-2 Unpacking the Motherboard

When unpacking the Motherboard, check for the following items:

- > The SY-5EMA+ V1.0 ETEQ82C663 PCI/AGP Motherboard
- This Quick Start Guide \*
- ➢ The Installation CD-ROM \*
- > One IDE Device Flat Cable
- > One Floppy Disk Drive Flat Cable

 $^{\star}$  If your board comes with a driver disc and a paper manual, the Quick Start Guide and the CD-ROM are not included in the package.

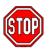

*Warning:* Do not unpack the Motherboard from its antistatic packaging until you are ready to install it.

Like most electronic equipment, your Motherboard may be damaged by electrostatic discharge. To avoid permanent damage to components ground yourself while working by using a grounding strap. Otherwise, ground yourself frequently by touching the unpainted portion of the computer chassis to drain the static charges.

Handle the Motherboard carefully, holding it by the edges. You are now ready to start the installation.

## 2-3 Installation Guide

We will now begin the installation of the Motherboard. Please follow the step-by-step procedure designed to lead you to a complete and correct installation.

#### Step 1. CPU Installation

Follow these instructions to install your Pentium<sup>®</sup> class processor correctly.

Locate the CPU socket labeled Socket 7 on your Motherboard and note the distinctive pinhole arrangement.

Note the corresponding pinhole arrangement on the processor.

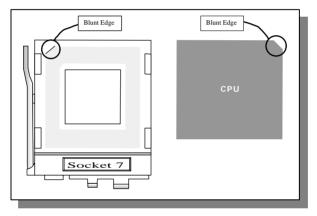

Follow these steps to install the CPU in the Socket 7:

- 1. Lift the socket handle up to a vertical position.
- 2. Align the blunt edge of the CPU with the matching pinhole distinctive edge on the socket.
- 3. Seat the processor in the socket completely and without forcing.
- 4. Then close the socket handle to secure the CPU in place.

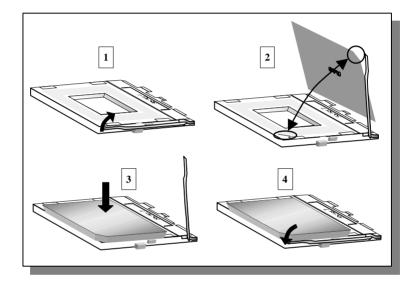

#### Step 2. CPU Fan Installation

Your Pentium<sup>®</sup> processor kit comes with a cooling fan. Mount the fan on the processor according to the instructions provided by the manufacturer. The fan is a key component that will ensure system stability. The fan prevents overheating, therefore prolonging the life of your CPU.

*Note:* Remember to connect the fan to the appropriate power source.

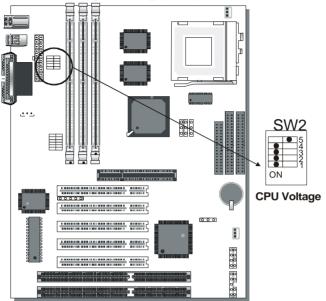

Step 3. CPU Voltage Setting (SW2)

Please verify the correct voltage with your dealer before installation. Use the following tables to set SW2 to the proper "Voltage Value", according to the specifications marked on your CPU: This Motherboard comes with pre-configured setting of CPU voltage. However the voltage of your CPU maybe different with the default setting.

### • CPU VOLTAGE SETTING (SW2)

SW2 is used to set the CPU core voltage.

There are two kinds of CPU voltages currently on the market depending on the CPU manufacturer:

- Single Voltage (CPU: P54C, AMD-K5, Cyrix 6x86, IDT X86 CPU C6/2)
- Dual Voltage (CPU: P55C, AMD-K6, AMD-K6-2, AMD-K6-III, Cyrix 6x86L,Cyrix 6x86MX, Cyrix M II, Rise)

Those processors may come in various voltages on different markets. Therefore, always make sure you know the type of the

CPU you are installing and adjust the settings on SW2 accordingly.

This motherboard supports CPU core voltages from 2.0 to 3.5V in 0.1V increments. Use the following tables to set the CPU voltage jumpers SW2 to match the voltage value of your CPU:

| Voltage Value | 1   | 2   | 3   | 4   | 5   |
|---------------|-----|-----|-----|-----|-----|
| voltage value | •   | 2   | 3   | -   | 5   |
| 3.5V          | on  | on  | on  | on  | off |
| 3.4V          | off | on  | on  | on  | off |
| 3.3V          | on  | off | on  | on  | off |
| 3.2V          | off | off | on  | on  | off |
| 3.1V          | on  | on  | off | on  | off |
| 3.0V          | off | on  | off | on  | off |
| 2.9V          | on  | off | off | on  | off |
| 2.8V          | off | off | off | on  | off |
| 2.7V          | on  | on  | on  | off | off |
| 2.6V          | off | on  | on  | off | off |
| 2.5V          | on  | off | on  | off | off |
| 2.4V          | off | off | on  | off | off |
| 2.3V          | on  | on  | off | off | off |
| 2.2V          | off | on  | off | off | off |
| 2.1V          | on  | off | off | off | off |
| 2.0V          | off | on  | on  | on  | on  |

CPU Core Voltage Setting: SW2

#### Voltage Settings for Various Processors

| voltage Settings for various Processors                                                                                                    |                                          |  |  |  |  |
|----------------------------------------------------------------------------------------------------|------------------------------------------|--|--|--|--|
| Processor<br>Voltage Setting                                                                                                    | Voltage Value: SW2                       |  |  |  |  |
| Intel P54C - P100<br>Intel P54C - P133                                                                                                    | Single Voltage<br>Vore:3.3V<br>Vi/0:3.3V |  |  |  |  |
|                                                                                                    |                                          |  |  |  |  |
| Intel P54C - P166<br>Intel P54C - P200                                                                                                    | Single Voltage<br>Vore:3.5V<br>VI/0:3.5V |  |  |  |  |
| Intel P55C - P166<br>Intel P55C - P200<br>Intel P55C - P233                                                                                                    | Dual Voltage<br>Vore:2.8V<br>Vi/o:3.3V   |  |  |  |  |
|                                                                                                    |                                          |  |  |  |  |
| AMD K5 - PR100<br>AMD K5 - PR133<br>AMD K5 - PR166                                                                                                    | Single Voltage<br>Vore:3.5V<br>VI/0:3.3V |  |  |  |  |
| AMD K6 166<br>AMD K6 200                                                                                                    | Dual Voltage<br>Vore:2.9V<br>Vi/o:3.3V   |  |  |  |  |
| AMD K6 233                                                                                                    | Dual Voltage<br>Vore:3.2V<br>Vi/o:3.3V   |  |  |  |  |
| AMD K6       266         AMD K6       300         AMD K6-2       266         AMD K6-2       300         AMD K6-2       333         AMD K6-2       350         AMD K6-2       366         AMD K6-2       380         AMD K6-2       400 | Dual Voltage<br>Vore:2.2V<br>Vi/0:3.3V   |  |  |  |  |
| AMD K6-2 450<br>AMD K6-2 475<br>AMD K6-2 500<br>AMD K6-III 400<br>AMD K6-III 450                                                                                                    | Dual Voltage<br>Vore:2.4V<br>VI/0:3.3V   |  |  |  |  |

#### Voltage Settings for Various Processors (continued)

| Processor<br>Voltage Setting                                                                                                    | Voltage Value: SW2                                                                                                  |  |  |
|----------------------------------------------------------------------------------------------------|----------------------------------------------------------------------------------------------------|--|--|
| Voltage Octaing                                                                                                    |                                                                                                    |  |  |
| Cyrix 6x86(L) PR166+<br>Cyrix 6x86(L) PR200+                                                                                                    | The Cyrix 6x86(L) come in several versions with different voltages. Please ask your dealer for the correct voltage. |  |  |
| Cyrix 6x86MX-PR166*<br>Cyrix 6x86MX-PR200*<br>Cyrix 6x86MX-PR233*<br>Cyrix 6x86MX-PR266*<br>Cyrix M II 300*<br>Cyrix M II 333*<br>Cyrix M II 350*<br>Cyrix M II 366*<br>Cyrix M II 380* | Dual Voltage<br>Vore:2.9V<br>Vi/0:3.3V                                                                              |  |  |
| IDT X86 CPU C6/2-225<br>IDT X86 CPU 2-266<br>IDT X86 CPU 2-300                                                                                                    | Single Voltage<br>Vore:3.5V<br>VI/0:3.3V                                                                            |  |  |
| IDT X86 CPU C6/2-200<br>IDT X86 CPU 2-233                                                                                                    | Single Voltage<br>Vore:3.3V<br>VI/0:3.3V                                                                            |  |  |
| Rise mP6 PR266                                                                                                    | Dual Voltage<br>Vore:2.8V<br>VI/0:3.3V                                                                              |  |  |

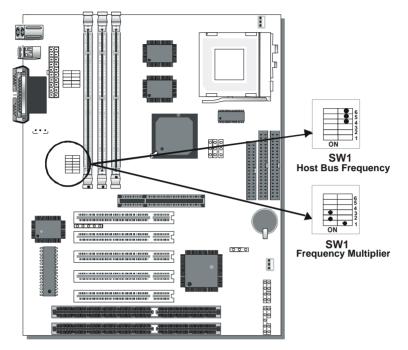

Step 4. CPU Frequency Setting (SW1)

The SY-5EMA+ V1.0 Motherboard is designed to support most Pentium<sup>®</sup> class processors currently on the market. Jumpers SW1 is used to configure the Motherboard frequency parameters to match the working frequency of your CPU.

#### • CPU FREQUENCY SETTING (SW1)

Configure the SW1 jumpers to the settings that match your CPU speed. Refer to the following tables to set the Frequency Multiplier and Host Bus Frequency of your CPU:

Frequency Multiplier

| Multiplier | 1   | 2   | 3   |
|------------|-----|-----|-----|
| 1.5/3.5x   | off | off | off |
| 2.0x*      | on  | off | off |
| 2.5x       | on  | on  | off |
| 3.0x       | off | on  | off |
| 4.0x       | on  | off | on  |
| 4.5x       | on  | on  | on  |
| 5.0x       | off | on  | on  |
| 5.5x       | off | off | on  |

Host Bus Frequency

| Host Bus<br>Frequency | 4   | 5   | 6   |
|-----------------------|-----|-----|-----|
| 66MHz                 | off | off | off |
| 75MHz                 | off | on  | off |
| 83MHz                 | on  | on  | off |
| 95MHz                 | on  | off | on  |
| 100MHz                | off | off | on  |
| 112MHz                | off | on  | on  |
| 124MHz                | on  | off | off |

*Example:* If the working frequency of your CPU is 133MHz, then select Multiplier=2.0x and Host Bus Frequency=66Mhz accordingly.

**Note:** The multiplier settings listed apply to all common CPUs. The IDT X86 CPU CPUs do not conform to the values listed here, refer to the detailed CPU list that follows for more information.

Also, as newer and higher frequency CPUs may not be listed in this section, please refer to the tables *CPU Frequency Settings for Various Processors* on page 8 for complementary information.

Please refer to the following table that gives you the correct frequency settings for the specific brand and model of CPU you are installing on this Motherboard.

| Frequency | Settings | for Intel® | Processors |
|-----------|----------|------------|------------|
|-----------|----------|------------|------------|

| Processor<br>Frequency Setting                                      | Ratio |       | AGP<br>Clock |       | Frequency<br>Setting: SW1 |  |
|---------------------------------------------------------------------|-------|-------|--------------|-------|---------------------------|--|
|                                                                     |       |       |              |       |                           |  |
| Intel P54C - P100                                                   | 1.5 x | 66MHz | 66MHz        | 33MHz |                           |  |
| Intel P54C - P133                                                   | 2.0 x | 66MHz | 66MHz        | 33MHz |                           |  |
| Intel P54C - P166                                                   | 2.5 x | 66MHz | 66MHz        | 33MHz |                           |  |
| Intel P54C - P200                                                   | 3.0 x | 66MHz | 66MHz        | 33MHz |                           |  |
| Intel P55C - P166                                                   | 2.5 x | 66MHz | 66MHz        | 33MHz |                           |  |
| Intel P55C - P200                                                   | 3.0 x | 66MHz | 66MHz        | 33MHz | ON                        |  |
| Intel P55C - P233                                                   |       |       | 66MHz        |       |                           |  |
| * Set the proper CPU frequency according to the marking on the CPU. |       |       |              |       |                           |  |

#### Frequency Settings for AMD <sup>™</sup>Processors

| Processor<br>Frequency Setting | Ratio | Bus<br>Clock | AGP<br>Clock | PCI<br>Clock | Frequency<br>Setting: SW1                |
|--------------------------------|-------|--------------|--------------|--------------|------------------------------------------|
| AMD K5 - PR100                 | 1.5 x | 66MHz        | 66MHz        | 33MHz        |                                          |
| AMD K5 - PR133                 | 2.0 x | 66MHz        | 66MHz        | 33MHz        |                                          |
| AMD K5 - PR166                 | 2.5 x | 66MHz        | 66MHz        | 33MHz        |                                          |
| AMD K6 - 166                   | 2.5 x | 66MHz        | 66MHz        | 33MHz        |                                          |
| AMD K6 - 200                   | 3.0 x | 66MHz        | 66MHz        | 33MHz        |                                          |
| AMD K6 - 233                   | 3.5 x | 66MHz        | 66MHz        | 33MHz        |                                          |
| AMD K6 - 266                   | 4.0 x | 66MHz        | 66MHz        | 33MHz        |                                          |
| AMD K6 - 300                   | 4.5 x | 66MHz        | 66MHz        | 33MHz        | ON •••<br>1 2 3 4 5 6                    |
| AMD K6-2 266                   | 4.0 x | 66MHz        | 66MHz        | 33MHz        | ON • • • • • • • • • • • • • • • • • • • |
| AMD K6-2 300                   | 4.5 x | 66MHz        | 66MHz        | 33MHz        |                                          |
| AMD K6-2 300                   | 3.0 x | 100MHz       | 66MHz        | 33MHz        |                                          |
| AMD K6-2 333                   | 5.0 x | 66MHz        | 63.4MHz      | 31.7MHz      | ON • • • • • • • • • • • • • • • • • • • |
| AMD K6-2 333                   | 3.5 x | 95MHz        | 63.4MHz      | 31.7MHz      |                                          |

#### Frequency Settings for AMD <sup>™</sup>Processors (Continued)

| Frequency Settings for AMD "Processors (Continued) |           |        |              |              |              |                                          |  |
|----------------------------------------------------|-----------|--------|--------------|--------------|--------------|------------------------------------------|--|
| Processor<br>Frequency                             |           | Ratio  | Bus<br>Clock | AGP<br>Clock | PCI<br>Clock | Frequency<br>Setting: SW1                |  |
| AMD K6-2                                           | 350       | 3.5 x  | 100MHz       | 66MHz        | 33MHz        |                                          |  |
| AMD K6-2                                           | 380       | 4.0 x  | 95MHz        | 63.4MHz      | 31.7MHz      |                                          |  |
| AMD K6-2                                           | 400       | 4.0 x  | 100MHz       | 66MHz        | 33MHz        |                                          |  |
| AMD K6-2                                           | 450       | 4.5 x  | 100MHz       | 66MHz        | 33MHz        | ON • • • • • • • • • • • • • • • • • • • |  |
| AMD K6-2                                           | 475       | 5.0 x  | 95MHz        | 63.5MHz      | 31.75MHz     |                                          |  |
| AMD K6-2                                           | 500       | 5.0 x  | 100MHz       | 66MHz        | 33MHz        | ON                                       |  |
| amd K6-III                                         | 400       | 4.0 x  | 100MHz       | 66MHz        | 33MHz        | ON • • • • • • • • • • • • • • • • • • • |  |
| AMD K6-III                                         | 450       | 4.5 x  | 100MHz       | 66MHz        | 33MHz        | ON • • • • • • • • • • • • • • • • • • • |  |
| * Set the pro                                      | per CPU f | requen | cy accordi   | ng to the m  | arking on th | ne CPU.                                  |  |

#### Frequency Settings for Cyrix <sup>™</sup>Processors

| Processor<br>Frequency Setting | Ratio | Bus<br>Clock | AGP<br>Clock | PCI<br>Clock | Frequency<br>Setting: SW1 |
|--------------------------------|-------|--------------|--------------|--------------|---------------------------|
|                                |       |              |              |              |                           |
| Cyrix 6x86 - PR166+            | 2.0 x | 66MHz        | 66MHz        | 33MHz        | ON                        |
| Cyrix 6x86 - PR200+            | 2.0 x | 75MHz        | 75MHz        | 37.5MHz      |                           |
| Cyrix MX - PR166**             | 2.0 x | 66MHz        | 66MHz        | 33MHz        |                           |

## Frequency Settings for Cyrix <sup>™</sup>Processors (Continued)

| Processor<br>Frequency Setting                   | Ratio | Bus<br>Clock | AGP<br>Clock | PCI<br>Clock | Frequency<br>Setting: SW1                |
|--------------------------------------------------|-------|--------------|--------------|--------------|------------------------------------------|
| requeries eeting                                 |       | Olook        | CICCIC       | CICCIA       | octang. off                              |
| Cyrix MX - PR200**                               | 2.5 x | 66MHz        | 66MHz        | 33MHz        |                                          |
| Cyrix MX - PR200**                               | 2.0 x | 75MHz        | 75MHz        | 37.5MHz      |                                          |
| Cyrix MX - PR233**                               | 2.5 x | 75MHz        | 75MHz        | 37.5MHz      |                                          |
| Cyrix MX - PR266**                               | 2.5 x | 83MHz        | 55MHz        | 27.5MHz      |                                          |
| Cyrix M II - 300**                               | 3.5 x | 66MHz        | 66MHz        | 33MHz        |                                          |
| Cyrix M II - 300**                               | 3.0 x | 75MHz        | 75MHz        | 37.5MHz      |                                          |
| Cyrix M II - 333**                               | 4.0 x | 66MHz        | 66MHz        | 33MHz        |                                          |
| Cyrix M II - 333**                               | 3.5 x | 75MHz        | 75MHz        | 37.5MHz      |                                          |
| Cyrix M II - 333**                               | 3.0 x | 83MHz        | 55MHz        | 27.5MHz      | ON • • • • • • • • • • • • • • • • • • • |
| Cyrix M II - 350**                               | 3.0 x | 100MHz       | 66MHz        | 33MHz        |                                          |
| Cyrix M II - 366**                               | 2.5 x | 100MHz       | 66MHz        | 33MHz        |                                          |
| Cyrix M II - 380**                               | 3.0 x | 100MHz       | 66MHz        | 33MHz        |                                          |
| ** Set the proper CPU f<br>Over specification is |       |              | ng to the    | marking o    | n the CPU.                               |

#### Frequency Settings for IDT ™Processors

| requency beamings for ibit infocessors                                                                                                    |        |              |              |              |                                                                                   |  |
|----------------------------------------------------------------------------------------------------|--------|--------------|--------------|--------------|-----------------------------------------------------------------------------------|--|
| Processor<br>Frequency Setting                                                                                                    | Ratio  | Bus<br>Clock | AGP<br>Clock | PCI<br>Clock | Frequency<br>Setting: SW1                                                         |  |
|                                                                                                    |        |              |              |              |                                                                                   |  |
| IDT X86 CPU C6/2-200                                                                                                    | 3.0 x  | 66MHz        | 66MHz        | 33MHz        |                                                                                   |  |
| IDT X86 CPU C6/2-225                                                                                                    | 3.0 x  | 75MHz        | 75MHz        | 37.5MHz      | ON • • •<br>• • • •<br>1 2 3 4 5 6                                                |  |
| IDT X86 CPU 2-233                                                                                                    | 3.5 x  | 66MHz        | 66MHz        | 33MHz        | $ON \underbrace{\bullet \bullet \bullet \bullet \bullet}_{1 \ 2 \ 3 \ 4 \ 5 \ 6}$ |  |
| IDT X86 CPU 2-266                                                                                                    | 2.33 x | 100MHz       | 66MHz        | 33MHz        |                                                                                   |  |
| IDT X86 CPU 2-300                                                                                                    | 2.5 x  | 100MHz       | 66MHz        | 33MHz        |                                                                                   |  |
| ** Set the proper CPU find the optimized over specification is represented by the optimized over the optimized over the opti |        |              | ng to the    | marking o    | n the CPU.                                                                        |  |

#### Frequency Settings for Rise <sup>™</sup>Processors

| Processor<br>Frequency Setting                                                                                | Ratio | Bus<br>Clock | AGP<br>Clock | PCI<br>Clock | Frequency<br>Setting: SW1 |
|----------------------------------------------------------------------------------------------------|-------|--------------|--------------|--------------|---------------------------|
|                                                                                                    |       |              |              |              |                           |
| Rise mP6 PR266                                                                                                | 3.0 x | 66MHz        | 66MHz        | 33MHz        |                           |
| Rise mP6 PR266                                                                                                | 2.0 x | 100MHz       | 66MHz        | 33MHz        |                           |
| ** Set the proper CPU frequency according to the marking on the CPU.<br>Over specification is not guaranteed. |       |              |              |              |                           |

#### Step 5. Set JP8, JP9, JP10 for SDRAM frequency

JP8 is used to indicate the frequency of the CPU bus clock to the ETEQ chipset.

JP9 and JP10 are used to determine that the SDRAM is running at the frequency of the CPU bus clock or the AGP clock.

| CPU BUS<br>Clock | AGP BUS<br>Clock | JP10 | JP8 | JP9 | SDRAM Clock |
|------------------|------------------|------|-----|-----|-------------|
| 66MHz            | 66MHz            | 1-2  | 2-3 | 2-3 | 66MHz       |
| 75MHz            | 75MHz            | 1-2  | 2-3 | 2-3 | 75MHz       |
| 83MHz            | 55MHz            | 2-3  | 1-2 | 1-2 | 55MHz       |
| OSIVITIZ         | SSIVIEZ          | 1-2  | 1-2 | 2-3 | 83MHz       |
| 95MHz            | 63.4MHz          | 2-3  | 1-2 | 1-2 | 63.4MHz     |
| 90IVITIZ         | 63.4IVITIZ       | 1-2  | 1-2 | 2-3 | 95MHz       |
| 100MHz           | 66MHz            | 2-3  | 1-2 | 1-2 | 66MHz       |
|                  |                  | 1-2  | 1-2 | 2-3 | 100MHz      |
| 112MHz           | 75MHz            | 2-3  | 1-2 | 1-2 | 75MHz       |
|                  |                  | 1-2  | 1-2 | 2-3 | 112MHz      |
| 124MHz           | 82.6MHz          | 2-3  | 1-2 | 1-2 | 82.6MHz     |
|                  |                  | 1-2  | 1-2 | 2-3 | 124MHz      |

Note: Use 8ns or faster SDRAM modules (PC100 compliant) when SDRAM is set to run at the frequency of 95/100 MHz.

#### Step 6. DRAM Module Installation

This Motherboard supports three DIMM banks from 8 to 256 MB with no other restrictions on memory configurations. You can install the memory in any combination without having to rely on a memory configuration table. Memory configuration is therefore "table-free" in any memory bank.

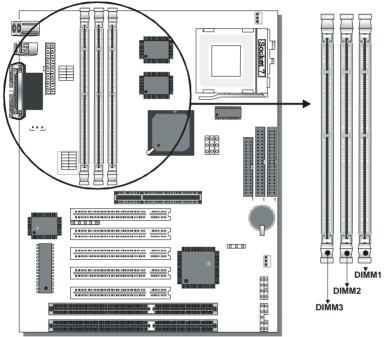

This Motherboard supports both EDO and SDRAM types of memory modules.

#### • MEMORY CONFIGURATION

This Motherboard features 3 x DIMM Banks for 168-pin 3.3V unbuffered DIMM modules

Your board comes with three DIMM sockets, providing support for up to 768MB of main memory using DIMM modules from 8MB to 256MB. For 66MHz host bus CPUs use 12ns or faster DIMM modules; for 83MHz or faster host bus CPUs use 8ns modules.

#### Memory configuration Table

| MEMORY                         |                        | DIMM Banks             |                        |  |  |
|--------------------------------|------------------------|------------------------|------------------------|--|--|
| CONFIGURATION                  | DIMM 1                 | DIMM 2                 | DIMM 3                 |  |  |
| RAM Type                       | EDO/SDRAM              | EDO/SDRAM              | EDO/SDRAM              |  |  |
| Single RAM<br>Module Size (MB) | 8/16/32/64/128/<br>256 | 8/16/32/64/128/<br>256 | 8/16/32/64/128/<br>256 |  |  |

#### Step 7. IDE Device Installation (HDD, CD-ROM)

This Motherboard offers two primary and secondary IDE device connectors (IDE1, IDE2.) It can support up to four high-speed HDD or CD-ROM.

Connect one side of the 40-pin flat cable to the IDE device (HDD or CD-ROM) and plug the other end to the primary (IDE1) or secondary (IDE2) directionally keyed IDE connector on the Motherboard. This Motherboard can support up to four HDDs.

### Step 8. Floppy Drive Installation

The system supports 5 possible floppy drive types: 720 KB, 1.2 MB, 1.44 MB, 2.88 MB, and LS-120. In addition, this Motherboard supports a 3-mode (720KB/1.25MB/1.44MB) floppy commonly used in Japan.

Connect one side of the 34-pin flat cable to the floppy drive and plug the other end to the floppy drive connector on the Motherboard. This Motherboard can support up to 2 floppy drives.

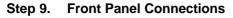

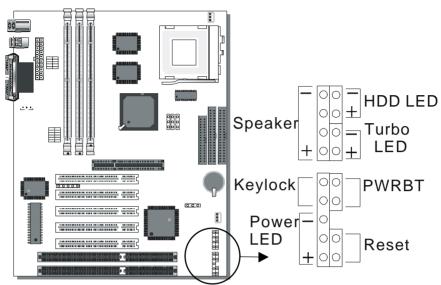

Plug the computer case's front panel devices to the corresponding connectors on the Motherboard.

#### 1. Power LED & KeyLock

Plug the Power LED cable into the 5-pin Keylock connector. Some systems may feature a KeyLock function with a front panel switch for enabling or disabling the keyboard. Connect the KeyLock switch to the 5-pin Keylock connector on the Motherboard. Please install according to the following pin assignment: pin 1,3 are for Power LED and pin 4,5 are for Keylock.

#### 2. Reset

Plug the Reset push-button cable into the 2-pin Reset connector on the Motherboard. Pushing the Reset button on the front panel will cause the system to restart the boot-up sequence.

#### 3. Speaker

Attach the 4-pin PC speaker cable from the case to the Speaker connector on the Motherboard.

#### 4. Turbo LED

Connecting the 2-pin Turbo LED cable to the corresponding Turbo LED connector will cause the LED to light whenever the system is in Turbo mode.

The manufacturer has permanently set this Motherboard in Turbo mode due to most hardware and software compliance to turbo mode.

## 5. IDE LED

Attach the 2-pin IDE device LED cable to the corresponding IDE LED connector on the Motherboard. This will cause the LED to lighten when an IDE (HDD, CD-ROM) device is active.

#### 6. ATX Power On/Off Switch

Attach the 2-pin momentary type switch to the PWRBT connector for turning On or Off your ATX power supply.

#### Step 10. Back Panel Connections

All external devices such as the keyboard, printer, PS/2 mouse, modem, USB, can be plugged directly onto the Motherboard back panel.

Only after you have fixed and locked the Motherboard to the computer case can you start connecting the external peripheral devices.

When connecting an external device, use the following figure to locate and identify which back panel connector to plug the device to.

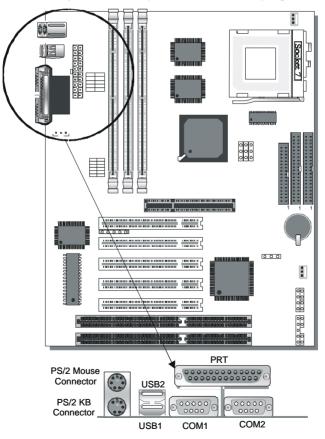

#### 1. Onboard Serial Port COM1,COM2

External peripherals that use serial transmission scheme include:

- serial mouse,
- and modem.

Plug the serial device cables directly into the COM1or COM2 9-pin male connector located at the rear panel of the Motherboard.

#### 2. Parallel Port PRT

This parallel port is used to connect the printer or other parallel devices.

Plug the parallel device cable into the 25-pin female connector located at the rear panel of the Motherboard.

#### 3. PS/2 Keyboard

Plug the keyboard jack directly into the 6-pin female PS/2 keyboard connector located at the rear panel of the Motherboard.

#### 4. PS/2 Mouse

Similarly, plug the mouse jack directly into the 6-pin female PS/2 mouse connector.

#### 5. Universal Serial Bus USB1/USB2

This Motherboard provides two USB ports for your additional devices. Plug the USB device jack into the available USB connector USB1 or USB2.

- USB devices under Win98 are allowed.
- With Win95, use the flow HCI V1.1 specifications.

#### 1. Wake-On-LAN (WOL)

Attach the 3-pin connector from the LAN card which supports the Wake-On-LAN (WOL) function to the JP44 connector on the Motherboard. This WOL function lets users wake up the connected computer through the LAN card.

Please install according to the following pin assignment:

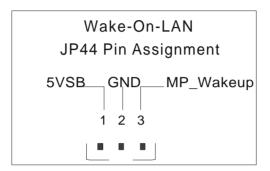

## 2. Infrared (IR)

Plug the 5-pin infrared device cable to the IR connector. This will enable the infrared transfer function. This Motherboard meets both the ASKIR and HPSIR specifications.

Please install according to the following pin assignment:

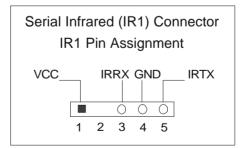

#### Step 11. CPU Cooling Fan Installation

After you have seated the CPU cooling fan properly on the

processor, attach the 3-pin fan cable to the CPUFAN connector on the Motherboard.

To avoid damage to the system, install according to the following pin assignment:

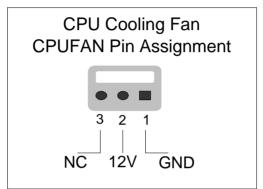

### Step 12. Chassis Cooling Fan Installation

After you have seated the Chassis cooling fan properly on the processor, attach the 3-pin fan cable to the CHAFAN connector on the Motherboard.

To avoid damage to the system, install according to the following pin assignment:

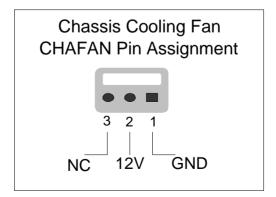

#### Step 13. ATX Power Supply

Plug the connector from the power directly into the 20-pin male ATX PW connector on the Motherboard, as shown in the following figure.

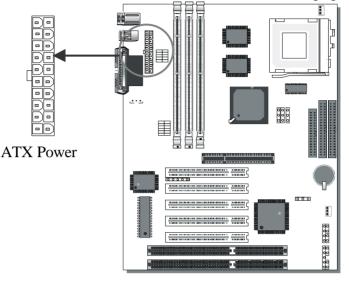

Warning: Follow these precautions to preserve your Motherboard from any remnant currents when connecting to ATX power supply:

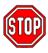

Turn off the power supply and unplug the power cord of the ATX power supply before connecting to ATX PW connector.

The Motherboard requires a power supply with at least 200 Watts and a "power good" signal. Make sure the ATX power supply can take at least 10 mA \* load on the 5V Standby lead (5VSB) to meet the standard ATX specification.

\* Note: If you use the Wake-On-LAN (WOL) function, make sure the ATX power supply can support at least 720 mA on the 5V Standby lead (5VSB).

Please install the ATX power according to the following pin assignment:

| A     | TX Pov | ver   |                                         |
|-------|--------|-------|-----------------------------------------|
| 3.3V  |        | 3.3V  |                                         |
| -12V  |        | 3.3V  |                                         |
| GND   |        | GND y | Pay special care to the directionality. |
| PS-ON |        | 5V    | r dy special care to the aneodorianty.  |
| GND   |        | GND   |                                         |
| GND   |        | 5V    |                                         |
| GND   |        | GND   |                                         |
| -5V   |        | PW-OK |                                         |
| 5V    |        | 5VSB  |                                         |
| 5V    |        | 12V   |                                         |

#### Step 14. CMOS Clearing (JP5)

After you have turned off your computer, clear the CMOS memory by momentarily shorting pins 2-3 on jumper JP5, for a few seconds. Then restore JP5 to the initial 1-2 jumper setting in order to recover and retain the default settings.

| CMOS Clearing                                                                                                    | Clear CMOS Data                                         | Retain CMOS Data<br>(Default)                 |  |  |  |  |  |
|----------------------------------------------------------------------------------------------------|---------------------------------------------------------|-----------------------------------------------|--|--|--|--|--|
| JP5 Setting                                                                                                    | Short pin 2-3 for<br>a few seconds to<br>clear the CMOS | Short pin 1-2<br>to retain new Settings 1 2 3 |  |  |  |  |  |
| <b>Note:</b> You must unplug the ATX power cable from the ATX power connector when performing the CMOS Clear operation. |                                                         |                                               |  |  |  |  |  |

## Step 15. MULTI I/O ADDRESSES

Default settings for multi-I/O addresses are as follows:

| Port | I/O Address | IRQ | Status    |
|------|-------------|-----|-----------|
| LPT1 | 378H        | 7   | ECP + EPP |
| COM1 | 3F8H        | 4   |           |
| COM2 | 2F8H        | 3   |           |

*Warning:* If a default I/O address conflicts with other I/O cards such as sound card, you must change one of the I/O addresses to remedy to this address conflict. (I/O addresses can be adjusted from the BIOS Setup Utility)

#### Step 16. Power On

You have now completed the hardware installation of your Motherboard successfully.

- 1. Turn the power on
- 2. To enter the BIOS Setup Utility, press the <DEL> key while the system is performing the diagnostic checks,

*Note:* If you have failed to enter the BIOS, wait until the boot up sequence is completed. Then push the RESET button and press <DEL> key again at the beginning of boot-up, during diagnostic checks.

Repeat this operation until you get the following screen.

3. The BIOS Setup screen appears:

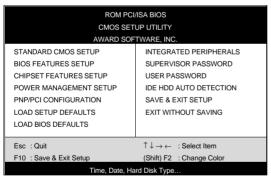

You are now ready to configure your system with the BIOS setup program. Go to Chapter 3: **BIOS SETUP** 

# Chapter 3

# **BIOS SETUP UTILITY**

This Motherboard's BIOS setup program uses the ROM PCI/ISA BIOS program from Award Software Inc.

To enter the Award BIOS program's Main Menu:

- 1. Turn on or reboot the system.
- 2. After the diagnostic checks, press the [Del] key to enter the Award BIOS Setup Utility.

| ROM PCI/ISA BIOS<br>CMOS SETUP UTILITY                                |                           |  |  |  |  |
|-----------------------------------------------------------------------|---------------------------|--|--|--|--|
| AWARD SOF                                                             | TWARE, INC.               |  |  |  |  |
| STANDARD CMOS SETUP                                                   | INTEGRATED PERIPHERALS    |  |  |  |  |
| BIOS FEATURES SETUP                                                   | SUPERVISOR PASSWORD       |  |  |  |  |
| CHIPSET FEATURES SETUP                                                | USER PASSWORD             |  |  |  |  |
| POWER MANAGEMENT SETUP                                                | IDE HDD AUTO DETECTION    |  |  |  |  |
| PNP/PCI CONFIGURATION                                                 | SAVE & EXIT SETUP         |  |  |  |  |
| LOAD SETUP DEFAULTS                                                   | EXIT WITHOUT SAVING       |  |  |  |  |
| LOAD BIOS DEFAULTS                                                    |                           |  |  |  |  |
| Esc : Quit $\uparrow \downarrow \rightarrow \leftarrow$ : Select Item |                           |  |  |  |  |
| F10 : Save & Exit Setup                                               | (Shift) F2 : Change Color |  |  |  |  |
| Time, Date, Ha                                                        | rd Disk Type…             |  |  |  |  |

#### Selecting items

- Use the arrow keys to move between items and select fields.
- From the Main Menu press arrow keys to enter the selected submenu.

#### Modifying selected items

• Use the [Up]/[Down] keys to modify values within the selected fields. Some fields let you enter values directly.

**Hot Keys:** Function keys give you access to a group of commands throughout the BIOS utility.

| Function | Command                | Description                                                                                  |
|----------|------------------------|----------------------------------------------------------------------------------------------|
| F1       | Help                   | Gives the list of options available for each item.                                           |
| Shift F2 | Color                  | Change the color of the display window.                                                      |
| F5       | Old values             | Restore the old values. These are the values that the user started the current session with. |
| F6       | Load BIOS<br>Defaults  | Loads all options with the BIOS Setup default values.                                        |
| F7       | Load Setup<br>Defaults | Loads all options with the Power-On default values.                                          |
| F10      | Save & Exit<br>Setup   | Saves your changes and reboots the system.                                                   |
| [Esc]    | Quit                   | Lets you return at anytime and from any location to the Main Menu.                           |

#### SAVE AND EXIT SETUP

Select the [SAVE & EXIT SETUP] option from the Main Menu to save data to CMOS and exit the setup utility. This option saves all your changes and causes the system to reboot.

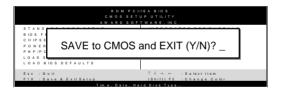

Type [Y] to save the changes and exit or [N] to return to the Main Menu and keep current values.

## EXIT WITHOUT SAVING

Selecting the [EXIT WITHOUT SAVING] option allows you to abandon all data and exit setup, therefore ignoring all your changes.

| ROM PCI.<br>CMOSSET<br>AWARD SOF<br>STANDARD CMOSSETUP | UP UTILITY                                      |  |  |  |
|--------------------------------------------------------|-------------------------------------------------|--|--|--|
| Quit Without Saving (Y/N)? _                           |                                                 |  |  |  |
| LOA                                                    |                                                 |  |  |  |
| Esc : Quit<br>F10 : Save & Exit Setup                  | ↑↓→← : Select Item<br>(Shift) F2 : Change Color |  |  |  |
| Time, Date, Ha                                         | rd Disk Type                                    |  |  |  |

Type [Y] to abandon changes and exit or [N] to return to the Main Menu and keep current values.

# 3-1 STANDARD CMOS SETUP

Select the [STANDARD CMOS SETUP] option from the Main Menu and press [Enter] key.

| ROM PCI/ISA BIOS<br>STANDARD CMOS SETUP<br>AWARD SOFTWARE, INC.                  |                                                                                                    |        |           |       |         |         |             |       |
|----------------------------------------------------------------------------------|----------------------------------------------------------------------------------------------------|--------|-----------|-------|---------|---------|-------------|-------|
| Date (mm:dd:yy)                                                                  | Date (mm:dd:yy) : Fri, May 29 1998                                                                                                    |        |           |       |         |         |             |       |
| Time (hh:mm:ss)                                                                  | :9:42:4                                                                                                    | 3      |           |       |         |         |             |       |
| HARD DISKS                                                                       | TYPE                                                                                                    | SIZE   | CYLS      | HEAD  | PRECOMP | LANDZ   | SECTOR      | MODE  |
| Primary Master                                                                   | : AUTO                                                                                                    | 0      | 0         | 0     | 0       | 0       | 0           | AUTO  |
| Primary Slave                                                                    | : None                                                                                                    | 0      | 0         | 0     | 0       | 0       | 0           |       |
| Secondary Master                                                                 | : None                                                                                                    | 0      | 0         | 0     | 0       | 0       | 0           |       |
| Secondary Slave                                                                  | : None                                                                                                    | 0      | 0         | 0     | 0       | 0       | 0           |       |
| Drive B : None                                                                   | Drive A : 1.44M, 3.5 in.<br>Drive B : None<br>Floppy 3 Mode Support : Disabled<br>Base Memory: 640K<br>Extended Memory: 3328K<br>Other Memory: 128K |        |           |       |         |         |             |       |
| Video     : EGA/VGA       Halt On     : All Errors       Total Memory:     4096K |                                                                                                    |        |           |       |         |         |             |       |
| Esc : Quit                                                                       | $\uparrow \downarrow \rightarrow \epsilon$                                                                                                    | – : Se | elect Ite | m     | PU/PD/  | '+/- :N | Modify      |       |
| F1 : Help                                                                        | (Shift) F2                                                                                                    | : Cł   | nange (   | Color | F3      | : 1     | Toggle Cale | endar |

This screen allows you to modify the basic CMOS settings.

After you have completed the changes, press [Esc] key to return to the Main Menu.

#### 3-1.1 Date & Time

|      | Display    | Setting               | Please Note                                                 |
|------|------------|-----------------------|-------------------------------------------------------------|
| Date | mm/dd/yyyy | Type the current date | You can also the<br>PUp/PDn keys to<br>toggle               |
| Time | hh:mm:ss   | Type the current time | 24-hour clock format<br>3:15 PM is displayed<br>as 15:15:00 |

#### 3-1.2 Hard Disks Type & Mode

Choose the type and mode for the hard disks that you have already installed.

| Primary<br>(Secondary)<br>Master & Slave | Setting | Description                                 | Note    |
|------------------------------------------|---------|---------------------------------------------|---------|
|                                          |         |                                             |         |
| Туре                                     | Auto    | BIOS detects hard disk type automatically.  | Default |
|                                          | 1-47    | Selects standard hard disk type.            |         |
| User                                     |         | User defines the type of hard disk.         |         |
| Mode                                     | Auto    | BIOS detects hard disk mode automatically.  | Default |
|                                          | Normal  | Normal IDE hard disk                        | <528MB  |
|                                          | LBA     | Enhanced IDE hard disk                      | >528MB  |
|                                          | Large   | Large IDE hard disk (for certain hard disk) |         |

Note: If you have any questions on your hard disk type or

mode, ask your hard disk provider or previous user for details.

#### 3-1.3 Floppy Drives

| Floppy Drives | Setting         | Description      | Note           |
|---------------|-----------------|------------------|----------------|
|               |                 |                  |                |
| Drives A & B  | 360KB, 5.25 in. |                  |                |
|               | 1.2MB, 5.25 in. |                  |                |
|               | 720KB, 3.5 in.  |                  |                |
|               | 1.44MB, 3.5 in. |                  | Default        |
|               | 2.88MB, 3.5 in. |                  |                |
|               | None            | Not installed    |                |
| 1             |                 |                  |                |
| Floppy 3-Mode | Disabled        |                  | Default        |
| Support       | Drive A         | Supports 3-mode  | Special disk   |
|               | Drive B         | floppy diskette: | drive commonly |
|               | Both            | 740KB/1.25MB/1.  |                |
|               | BUIT            | 44MB on selected |                |
|               |                 | disk drive.      |                |

#### 3-1.4 Video

Select the video mode: EGA/VGA (Default), CGA 40, CGA 80, Mono (Monochrome).

### 3-1.5 Halt On

When the BIOS detects system errors, this function will stop the system. Select which type of error will cause the system halt: All Errors (Default), No Errors, All But Diskette, All But Keyboard, All But Disk/Key.

# 3-2 BIOS FEATURES SETUP

Select the [BIOS FEATURES SETUP] option from the Main Menu and press [Enter] key.

| ROM PCI/ISA BIOS<br>BIOS FEATURES SETUP<br>AWARD SOFTWARE, INC.                                                                                                    |                                                                                                    |                                                                                                    |  |  |  |
|----------------------------------------------------------------------------------------------------|----------------------------------------------------------------------------------------------------|----------------------------------------------------------------------------------------------------|--|--|--|
| Virus Warning<br>CPU Internal Cache<br>External Cache<br>Quick Power On Self Test<br>Boot Sequence<br>Swap Floppy Drive<br>Boot Up NumLock Status<br>Gate A20 Option<br>Memory Parity /ECC Check<br>Typematic Rate Setting | : Disabled<br>: Enabled<br>: Enabled<br>: A, C, SCSI<br>: Disabled<br>: On<br>: Fast<br>: Enabled<br>: Disabled | Video BIOS Shadow : Enabled<br>C8000-CBFFF Shadow : Disabled<br>CC000-CFFFF Shadow : Disabled<br>D0000-D3FFF Shadow : Disabled<br>D4000-D7FFF Shadow : Disabled<br>D8000-DBFFF Shadow : Disabled<br>DC000-DFFFF Shadow : Disabled |  |  |  |
| Typematic Rate (Chars/Sec)<br>Typematic Delay (Msec)<br>Security Option<br>IDE Second Channel Control<br>PCI/VGA Palette Snoop<br>OS Select For DRAM > 64MB<br>Report No FDD For WIN 95                                    | : 6<br>: 250<br>: Setup<br>: Enable<br>: Disabled<br>: Non-OS2<br>: No                                          | $\begin{array}{llllllllllllllllllllllllllllllllllll$                                                                                                    |  |  |  |

After you have completed the changes, press [Esc] key and follow the instructions on your screen to save your settings or exit without saving.

## 3-2.1 Virus Warning

|               | Setting  | Description                                                                                                    | Note    |
|---------------|----------|----------------------------------------------------------------------------------------------------|---------|
| Virus Warning | Disabled |                                                                                                    | Default |
|               | Enabled  | Enable this option to protect<br>the boot sectors and<br>partition tables of your hard<br>disk. Any attempt to write to<br>them will the system to halt<br>and display a warning<br>message. |         |

#### 3-2.2 Cache Memory Options

|                    | Setting  | Description                       | Note    |
|--------------------|----------|-----------------------------------|---------|
| CPU Internal Cache | Disabled |                                   |         |
|                    | Enabled  | Enables the CPU's internal cache. | Default |
| External Cache     | Disabled |                                   |         |
|                    | Enabled  | Enables the external memory.      | Default |
|                    |          |                                   |         |

## 3-2.3 System Boot Control Settings

| System Boot<br>Control Settings | Setting                                                                                                    | Description                                                                                                    | Note    |
|---------------------------------|----------------------------------------------------------------------------------------------------|----------------------------------------------------------------------------------------------------|---------|
| Quick Power On<br>Self Test     | Disabled<br>Enabled                                                                                                    | Provides a fast POTS at boot-up.                                                                                                    | Default |
| Boot Sequence                   | A, C, SCSI<br>C, A, SCSI<br>C, CD-ROM, A<br>CD-ROM, C, A<br>D, A, SCSI<br>E, A, SCSI<br>F, A, SCSI<br>SCSI, A, C<br>SCSI, C, A<br>C only<br>LS/ZIP, C | Choose the boot<br>sequence adapted to<br>your needs, for example:<br>• [A, C, SCSI] means<br>the BIOS will look for an<br>operating system first in<br>drive A, then in drive C,<br>and eventually in SCSI<br>device. |         |
| Swap Floppy<br>Drive            | Disabled<br>Enabled                                                                                                    | Changes the sequence                                                                                                    | Default |
|                                 |                                                                                                    | of A and B drives.                                                                                                    |         |
| Boot Up<br>NumLock<br>Status    | On                                                                                                    | Puts numeric keypad in<br>NumLock mode at boot-<br>up.                                                                                                    | Default |
|                                 | Off                                                                                                    | Puts numeric keypad in arrow key mode at boot-<br>up.                                                                                                    |         |

## System Boot Control Settings (continued)

| System Boot<br>Control Settings      | Setting  | Description                                                                                                    | Note    |
|--------------------------------------|----------|----------------------------------------------------------------------------------------------------|---------|
| Gate A20 Option                      | Normal   |                                                                                                    |         |
|                                      | Fast     | Allows RAM access<br>above 1MB using the fast<br>gate A20 line.                                                                                        | Default |
| Memory Parity<br>Check/ ECC<br>Check | Enabled  | This allows to perform a redundancy check on the parity bit in the data strings. This method is used for error detection when the parity is not found. | Default |
|                                      | Disabled |                                                                                                    |         |

#### 3-2.4 Typematic Settings

| Typematic<br>Settings         | Setting                                                                                                    | Description                                                                         | Note    |
|-------------------------------|----------------------------------------------------------------------------------------------------|-------------------------------------------------------------------------------------|---------|
| Typematic<br>Rate Setting     | Disabled<br>Enabled                                                                                                    | Enables to adjust the keystroke repeat rate.                                        | Default |
|                               |                                                                                                    | id [Typematic Delay] fields<br>ting] is set to [Enabled]                            | are     |
| Typematic Rate<br>(Chars/Sec) | 6 (Char/sec)<br>8 (Char/sec)<br>10 (Char/sec)<br>12 (Char/sec)<br>15 (Char/sec)<br>20 (Char/sec)<br>24 (Char/sec)<br>30 (Char/sec) | Choose the rate at which<br>a character is repeated<br>when holding down a<br>key.  | Default |
| Typematic Delay<br>(Msec)     | 250 (msec)<br>500 (msec)<br>750 (msec)<br>1000 (msec)                                                                              | Choose how long after<br>you press a key down the<br>character begins<br>repeating. | Default |

# 3-2.5 Other Control Options

| Other Control<br>Options       | Setting    | Description                                                                                                    | Note    |
|--------------------------------|------------|----------------------------------------------------------------------------------------------------|---------|
| Security<br>Option             | Setup      | Use this feature to prevent<br>Unauthorized system boot-up<br>or use of BIOS Setup.<br>"Setup", If a password is set,<br>the password prompt only<br>appears if you attempt to<br>enter the Setup program. | Default |
|                                | System     | Each time the system is booted the password prompt appears.                                                                                                    |         |
| IDE Second                     | Disabled   | Turn off the on-board IDE.                                                                                                    |         |
| Channel<br>Control             | Enabled    | Use a PS/2 mouse.                                                                                                    | Default |
| PCI/VGA<br>Palette Snoop       | when using | of the monitor may be altered<br>g an MPEG card. Enable this<br>estore the monitor's normal                                                                                                    | Default |
| OS Select for<br>DRAM>64MB     | OS2        | When using an OS2 operating system.                                                                                                    |         |
|                                | Non-OS2    | When using another, non-OS2 operating system.                                                                                                    | Default |
| Report No<br>FDD For WIN<br>95 | No         | Windows will reserve INT 6<br>for your FDD, whether it is<br>Disabled or not.                                                                                                    | Default |
|                                | Yes        | Windows will release IRQ line<br>6 (normally used by the<br>Floppy Disk Drive) after you<br>disable you on-board FDD<br>and set this field to [Yes].                                                       |         |

# Other Control Options (Continued)

| Other Control<br>Options           | Setting                                                      | Description                                                                                                    | Note    |
|------------------------------------|--------------------------------------------------------------|----------------------------------------------------------------------------------------------------|---------|
| Video or<br>Adapter BIOS<br>Shadow | if it is enab<br>These 16 s<br>from ROM<br>BIOS code<br>RAM. | is shadowed in a 16K segment<br>led and if it has BIOS present.<br>segments can be shadowed<br>to RAM. BIOS shadow copies<br>from slower ROM to faster<br>then execute from RAM. | Default |

# 3-3 CHIPSET FEATURES SETUP

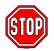

*Caution:* Change these settings only if you are already familiar with the Chipset.

The [CHIPSET FEATURES SETUP] option changes the values of the chipset registers. These registers control the system options in the computer.

|                                                                                                    | CHIPSET FEAT                                                             | /ISA BIOS<br>TURES SETUP<br>TWARE, INC.              |
|----------------------------------------------------------------------------------------------------|--------------------------------------------------------------------------|------------------------------------------------------|
| DIMM 1 DRAM Timing<br>DIMM 2 DRAM Timing<br>DIMM 3 DRMA Timing<br>DRAM Read Pipeline<br>Cache Rd+ CPU Wt Pipeline<br>Linear Burst                                                   | : FP/EDO/70ns<br>: Enabled                                               |                                                      |
| Video BIOS Cacheable<br>System BIOS Cacheable<br>Memory Hole At 15Mb Addr.<br>AGP Aperture Size<br>AGP –2x Mode<br>On Chip USB<br>USB Keyboard Support<br>Spread Spectrum Modulated | : Enabled<br>: Disabled<br>: 64M<br>: Disabled<br>: Enable<br>: Disabled | $\begin{array}{llllllllllllllllllllllllllllllllllll$ |

After you have completed the changes, press [Esc] and follow the instructions on your screen to save your settings or exit without saving.

The following table describes each field in the CHIPSET FEATURES SETUP Menu and how to configure each parameter.

#### CHIPSET FEATURES SETUP

| CHIPSET<br>FEATURES                            | Setting                            | Description                                                   | Note    |
|------------------------------------------------|------------------------------------|---------------------------------------------------------------|---------|
| DIMM 1 DRAM<br>Timing                          | FP/EDO<br>70ns                     | Use the default setting                                       | Default |
| DIMM 2 DRAM<br>Timing<br>DIMM 3 DRAM<br>Timing | Normal<br>Medium<br>Fast,<br>Turbo | Choose DRAM Timing.                                           |         |
| DRAM Read                                      | Disabled                           |                                                               |         |
| Pipeline                                       | Enabled                            | Enhances system<br>performance                                | Default |
| Cache Rd+CPU                                   | Disabled                           |                                                               |         |
| Wt Pipeline                                    | Enabled                            | Enhances system<br>performance                                | Default |
| Cache Timing                                   | Fast                               | Enhances system<br>performance                                | Default |
|                                                | Fastest                            |                                                               |         |
| Linear Burst                                   | Disabled                           | Use the default setting                                       | Default |
|                                                | Enabled                            | Linear mode SRAM support<br>for Cyrix type of CPU.            |         |
| Video BIOS                                     | Disabled                           |                                                               |         |
| Cacheable                                      | Enabled                            | The ROM area A0000-<br>BFFFF is cacheable.                    | Default |
| System BIOS                                    | Disabled                           |                                                               |         |
| Cacheable                                      | Enabled                            | The ROM area F0000H-<br>FFFFFH is cacheable                   | Default |
| Memory Hole<br>15Mb Addr.                      | Disabled                           | Some interface cards will map their ROM address to this area. | Default |
|                                                | Enabled                            |                                                               |         |

#### CHIPSET FEATURES SETUP (Continued)

| CHIPSET<br>FEATURES  | Setting       | Description                                                                                                    | Note    |
|----------------------|---------------|----------------------------------------------------------------------------------------------------|---------|
| AGP Aperture<br>Size | 64M<br>4-256M | AGP could use the DRAM<br>as its video RAM. Choose<br>the JDRAM size that you<br>wish to allocate as video<br>RAM. | Default |
| AGP-2X Mode          | Disabled      |                                                                                                    | Default |
|                      | Enabled       | Enable only if your AGP card<br>supports 2x mode (faster)                                                          |         |
| OnChip USB           | Disabled      |                                                                                                    |         |
|                      | Enabled       | Enable if you use a separate USB controller card                                                                   | Default |
| USB Keyboard         | Disabled      |                                                                                                    | Default |
| Support              | Enabled       | Enabled if you use an USB<br>Keyboard.                                                                             |         |
| Spread Spectrum      | Disabled      | Use the default setting                                                                                            | Default |
| Modulated            | Enabled       | When using Spread<br>Spectrum Modulated 1.5%<br>or 6% for FCC or DOC<br>testing.                                   |         |

# 3-4 POWER MANAGEMENT SETUP

The [POWER MANAGEMENT SETUP] sets the system's power saving functions.

| ROM PCI/ISA BIOS<br>POWER MANAGEMENT SETUP<br>AWARD SOFTWARE, INC.                                                                                                    |                                                                                                    |                                                                                                    |  |  |  |
|----------------------------------------------------------------------------------------------------|----------------------------------------------------------------------------------------------------|----------------------------------------------------------------------------------------------------|--|--|--|
| ACPI function<br>Power Management<br>PM Control by APM<br>Video Off Option<br>Video Off Method<br>Modem Use IRQ<br>Sof-Off by PWR-BTTN<br>** PM Timers **<br>HDD Power Down<br>Doze Mode<br>Suspend Mode<br>** PM Events **<br>VGA<br>LPT & COM<br>HDD & FDD<br>DMA/ master<br>Modem Ring Resume<br>RTC Alarm Resume | : Yes<br>: Suspend ->Off<br>: V/H SYNC+ Blank<br>: 3<br>: Instant – Off<br>: Disabled<br>: Disabled<br>: Disabled<br>: OFF<br>: LPT/COM<br>: ON<br>: OFF | Primary INTR: ONIRQ3 (COM2): PrimaryIRQ4 (COM1): PrimaryIRQ5 (LPT2): PrimaryIRQ6 (Floppy Disk): PrimaryIRQ7 (LPT1): PrimaryIRQ8 (RTC Alarm): DisabledIRQ9 (IRQ2 Redir): SecondaryIRQ10 (Reserved): SecondaryIRQ11 (Reserved): SecondaryIRQ13 (Coprocessor): PrimaryIRQ15 (Reserved): DisabledESC : Quit $\uparrow \downarrow \rightarrow \leftarrow$ : Select ItemF1: HelpPU/PD/+/- : ModifyF5: Old Values(Shift) F2F7: Load BIOS DefaultsF7: Load Setup Defaults |  |  |  |

After you have completed the Power Management Setup, press [Esc] to return to the Main Menu.

# 3-4.1 Power Management Controls

| Power<br>Management<br>Controls | Setting                                                | Descriptio                                                                                                    | on                             |         | Note    |
|---------------------------------|--------------------------------------------------------|----------------------------------------------------------------------------------------------------|--------------------------------|---------|---------|
| ACPI                            | Disabled                                               |                                                                                                    |                                | Default |         |
| function                        | Enabled                                                |                                                                                                    | you use Wind<br>nt to use ACP  |         |         |
| Power<br>Management             | User Define                                            | system por                                                                                                    | efine the HDD<br>wer down time | es.     |         |
|                                 |                                                        |                                                                                                    | Standby timer                  |         |         |
|                                 | Min Saving                                             | 40 Min                                                                                                    | 40 Min                         | 40 N    |         |
|                                 | Max Saving                                             | 20 Sec                                                                                                    | 20 Sec                         | 20 5    | Sec     |
| PM Control<br>by APM            | Yes                                                    | To use Advanced Power<br>Management (APM) you<br>must run [power.exe] under<br>DOS V6.0 or later version.        |                                | Default |         |
|                                 | No                                                     |                                                                                                    |                                |         |         |
| Video Off<br>Option             | Suspend<br>->Off                                       | The monito                                                                                                    | or will be switc<br>end mode,  | hed     | Default |
|                                 | All Modes<br>->Off                                     | the monitor will be switched off in all power saving                                                             |                                |         |         |
|                                 | Always On                                              | modes                                                                                                    |                                |         |         |
| Video Off<br>Method             | V/H<br>SYNC+Blank<br>Blank screen<br>DPMS<br>Supported | Selects the method by which the monitor is blanked.                                                              |                                | Default |         |
| Modem Use                       | 3                                                      | Assigns ar                                                                                                    | IRQ# to the                    |         | Default |
| IRQ                             | 3-11, NA                                               | modem device.                                                                                                    |                                |         |         |
| Soft-Off by<br>PWRBTN           | Instant - Off<br>Delay 4 Sec                           | Select the Power Button<br>Mode.<br>Instant – Off : One push off.<br>Delay 4 Sec : Push for 4s to<br>switch off. |                                | Default |         |

# 3-4.2 PM Timers

| PM Timers                      | Setting                                                                                                 | Description                                                                                                    | Note                                                                                 |  |  |
|--------------------------------|----------------------------------------------------------------------------------------------------|----------------------------------------------------------------------------------------------------|--------------------------------------------------------------------------------------|--|--|
| HDD Power<br>Down              | Disable<br>1-15Min                                                                                      | When the set time has<br>elapsed, BIOS sends a<br>command to the HDD to<br>power down. This turns off<br>the HDD motor. | Default<br>Some older<br>model HDDs<br>may not support<br>this advanced<br>function. |  |  |
| The following [<br>Management] |                                                                                                    | le] field may be configured o<br>Jser Define]                                                                           | only if [Power                                                                       |  |  |
| Doze Mode                      | Disable<br>10sec-<br>1Hour                                                                              | When the set time has<br>elapsed, BIOS sends a<br>command to the system to<br>enter Doze Mode.                          | Default<br>System clock<br>drops to<br>33MHz.                                        |  |  |
|                                | The following [Suspend Mode] field may be configured only if [Power Management] is set to [User Define] |                                                                                                    |                                                                                      |  |  |
| Suspend<br>Mode                | Disable<br>10sec-<br>1Hour                                                                              | In Suspend mode, the<br>CPU stops completely (no<br>instructions are executed.)                                         | Default<br>Only an SL-<br>Enhanced (or<br>SMI) CPU can<br>enter this mode.           |  |  |

#### 3-4.3 PM Events

| PM Events            | Setting            | Description                                                                                                    | Note    |
|----------------------|--------------------|----------------------------------------------------------------------------------------------------|---------|
| VGA                  | ON                 | Enabled the power managemnet.                                                                                                    |         |
|                      | OFF                |                                                                                                    | Default |
| LPT & COM            | LPT/COM            | Enabled the power management timer.                                                                                                    | Default |
|                      | COM<br>LPT<br>NONE |                                                                                                    |         |
| HDD & FDD            | ON                 | Enabled the power<br>management timers when the<br>event is detected on the Hard<br>Disk Drive and Floppy Disk<br>Drive device.                                                        | Default |
|                      | OFF                |                                                                                                    |         |
| DMA/master           | ON                 | The system will not have SIM<br>signal until the master is<br>finished while the master is<br>working.                                                                                 |         |
|                      | OFF                |                                                                                                    | Default |
| Modem Ring<br>Resume | Disabled           | Only work when the computer is<br>powered on. The system will<br>resume active when modem is<br>ringing.                                                                               | Default |
|                      | Enabled            | The system will not resume when modem is ringing.                                                                                                    |         |
| RTC Alarm            | Disabled           | The system ignores the alarm.                                                                                                    | Default |
| Resume               | Enabled            | Set alarm to wake up the<br>system either by the date (1-31)<br>or time (hh:mm:ss), and if the<br>date is set to 0, it means that<br>the system will wake up by the<br>alarm everyday. |         |
| Primary INTR         | ON<br>OFF          | Use the default setting.                                                                                                    | Default |

## PM Events (Continued)

| PM Events | Setting   | Description                   | Note |
|-----------|-----------|-------------------------------|------|
| IRQ#      | Primary   | IRQ3(COM2), IRQ4(COM1),       |      |
|           |           | IRQ5(LPT2), IRQ6(Floppy       |      |
|           |           | Disk), IRQ7(LPT1), IRQ12(PS/2 |      |
|           |           | mouse), IRQ13(Coprocessor),   |      |
|           |           | IRQ14(HardDsik)               |      |
|           | Secondary | IRQ9(IRQ2 Redir),             |      |
|           |           | IRQ10(Reserved),              |      |
|           |           | IRQ11(Reserved)               |      |
|           | Disabled  | IRQ8 (RTC Alarm), IRQ15       |      |
|           |           | (Reserved)                    |      |

# 3-5 PNP/PCI CONFIGURATION SETUP

This option sets the Motherboard's PCI Slots.

| ROM PCI/ISA BIOS<br>PNP/PCI CONFIGURATION SETUP<br>AWARD SOFTWARE, INC.                                                                                                    |                                                                                                    |                                                                                                    |  |  |  |  |  |
|----------------------------------------------------------------------------------------------------|----------------------------------------------------------------------------------------------------|----------------------------------------------------------------------------------------------------|--|--|--|--|--|
| PNP OS Installed<br>Resources Controlled By<br>ACPI I/O Device Node<br>IRQ-3 assigned to<br>IRQ-4 assigned to<br>IRQ-5 assigned to<br>IRQ-7 assigned to<br>IRQ-10 assigned to<br>IRQ-11 assigned to<br>IRQ-12 assigned to<br>IRQ-14 assigned to<br>IRQ-15 assigned to | : No<br>: Manual<br>: Disabled<br>: Legacy ISA<br>: Legacy ISA<br>: PCI/ISA PnP<br>: PCI/ISA PnP<br>: PCI/ISA PnP<br>: PCI/ISA PnP<br>: PCI/ISA PnP<br>: PCI/ISA PnP<br>: PCI/ISA PnP<br>: PCI/ISA PnP<br>: PCI/ISA PnP | CPU to PCI Write Buffer : Enabled<br>PCI Master Broken Timer : Disabled<br>PCI IRQ Actived By : Level<br>Assign IRQ For USB : Enabled<br>Assign IRQ For VGA : Enabled<br>Assign IRQ For ACPI : IRQ10 |  |  |  |  |  |
| DMA-0 assigned to<br>DMA-1 assigned to<br>DMA-3 assigned to<br>DMA-5 assigned to<br>DMA-6 assigned to<br>DMA-7 assigned to                                                                                                    | : PCI/ISA PnP<br>: PCI/ISA PnP<br>: PCI/ISA PnP<br>: PCI/ISA PnP<br>: PCI/ISA PnP<br>: PCI/ISA PnP                                                                                                    | $\begin{array}{llllllllllllllllllllllllllllllllllll$                                                                                                    |  |  |  |  |  |

*Note:* Starred (\*) items will disappear when the [Resources Controlled By] option is set to [Auto].

After you have completed the PCI Slot Configuration, press [Esc] and follow the instructions on your screen to save your settings or exit without saving.

## 3-5.1 PNP/PCI Configuration Controls

| PNP/PCI<br>Controls        | Setting                | Description                                                                                                    | Note     |  |  |  |  |
|----------------------------|------------------------|----------------------------------------------------------------------------------------------------|----------|--|--|--|--|
| PNP OS<br>Installed        | Yes<br>NO              | Use the default setting                                                                                                    | Disabled |  |  |  |  |
| Resources<br>Controlled By | or ISA Pn<br>IRQ-3,4,5 | BIOS does not manage PCI/ISA<br>PnP card IRQ assignment.<br>to assign IRQ-# and DMA-# to PCI<br>nP manually.<br>5,7,9,10,11,12,14,15 assigned to: |          |  |  |  |  |
| Reset<br>Configuration     | Disabled               | Retain PnP configuration data in BIOS.                                                                                                    | Default  |  |  |  |  |
| Data                       | Enabled                | Reset PnP configuration data in BIOS.                                                                                                    |          |  |  |  |  |
| ACPI I/O<br>Device Node    | Disabled<br>Enabled    | Use the default setting                                                                                                    | Default  |  |  |  |  |

## 3-5.2 PNP/PCI Configuration Setup

| PNP/PCI<br>Setup                   | Setting                                         | Description                                                                 | Note                                                |  |  |  |  |  |
|------------------------------------|-------------------------------------------------|-----------------------------------------------------------------------------|-----------------------------------------------------|--|--|--|--|--|
| If [Resources C                    | If [Resources Controlled By] is set to [Manual] |                                                                             |                                                     |  |  |  |  |  |
| IRQ-# and<br>DMA-#<br>assigned to: | PCI/ISA PnP                                     | Choose IRQ-# and<br>DMA-# assigned to<br>PCI/ISA PnP card.                  | IRQ-3,4,5,7,9,10,<br>11,12,14,15<br>DMA-0,1,3,5,6,7 |  |  |  |  |  |
|                                    | Legacy ISA                                      | Choose IRQ-# and<br>DMA-# assigned to<br>Legacy ISA card.                   | IRQ-3,4,5,7,9,10,<br>11,12,14,15<br>DMA-0,1,3,5,6,7 |  |  |  |  |  |
| CPU to PCI                         | Disabled                                        |                                                                             |                                                     |  |  |  |  |  |
| write Buffer                       |                                                 |                                                                             | Default                                             |  |  |  |  |  |
| PCI Master                         | Disabled                                        |                                                                             | Default                                             |  |  |  |  |  |
| Broken Timer                       | Enabled                                         | Enable to allow for slow PCI masters.                                       |                                                     |  |  |  |  |  |
| Assign IRQ                         | Disabled                                        |                                                                             |                                                     |  |  |  |  |  |
| For USB                            | Enabled                                         | Enable RSB IRQ                                                              | Default                                             |  |  |  |  |  |
| Assign IRQ                         | Disabled                                        |                                                                             |                                                     |  |  |  |  |  |
| For VGA                            | Enabled                                         | Enable if your VGA card needs an interrupt.                                 | Default                                             |  |  |  |  |  |
| Assign IRQ                         | IRQ10                                           | If you enable ACPI                                                          | Default                                             |  |  |  |  |  |
| For ACPI                           | IRQ11<br>IRQ9                                   | on your system, set<br>this item to a free<br>interrupt for ACPI to<br>use. |                                                     |  |  |  |  |  |

# 3-6 LOAD SETUP DEFAULTS

Select the [LOAD SETUP DEFAULTS] option from the Main Menu to load the system values you have previously saved. This option is recommended if you need to reset the system setup and to retrieve the old values.

| ROM PCI/ISA BIOS<br>CMOS SETUP UTILITY<br>AWARD SOFTWARE. INC. |                                                                       |  |  |  |  |  |
|----------------------------------------------------------------|-----------------------------------------------------------------------|--|--|--|--|--|
| STANDARD CMOS SETUP<br>BIOS FEATURES SETUP                     | INTEGRATED PERIPHERALS<br>SUPERVISOR PASSWORD                         |  |  |  |  |  |
| Load SETUP Defaults (Y/N)? _                                   |                                                                       |  |  |  |  |  |
| LOAD BIOS DEFAULTS                                             |                                                                       |  |  |  |  |  |
| Esc : Quit                                                     | $\uparrow \downarrow \rightarrow \leftarrow  :  \texttt{Select Item}$ |  |  |  |  |  |
| F10 : Save & Exit Setup                                        | (Shift) F2 : Change Color                                             |  |  |  |  |  |
| Time, Date, Ha                                                 | rd Disk Type                                                          |  |  |  |  |  |

Type [Y] to use the Setup Defaults followed by [Enter] or otherwise [N] to return to the Main Menu and keep current values.

# 3-7 LOAD BIOS DEFAULTS

Select the [LOAD BIOS DEFAULTS] option from the Main Menu to load the system default values. BIOS Defaults values are adjusted to yield high performance.

| ROM PCI/ISA BIOS<br>CMOS SETUP UTILITY<br>AWARD SOFTWARE . INC.                                               |                                               |  |  |  |  |  |
|----------------------------------------------------------------------------------------------------|-----------------------------------------------|--|--|--|--|--|
| STANDARD CMOS SETUP<br>BIOS FEATURES SETUP                                                                    | INTEGRATED PERIPHERALS<br>SUPERVISOR PASSWORD |  |  |  |  |  |
| Load BIOS Defaults (Y/N)? _                                                                                   |                                               |  |  |  |  |  |
| LOAD BIOS DEFAULTS                                                                                            | LOAD BIOS DEFAULTS                            |  |  |  |  |  |
| Esc :Quit î↓ → ← :Select item<br>F10 :Save & Exit Setup (Shift) F2 :Change Color<br>Time,Date, Hard Disk Type |                                               |  |  |  |  |  |

Type [Y] to use the Setup Defaults followed by [Enter] or otherwise [N] to return to the Main Menu and keep current values.

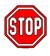

*Warning:* If you run into any problems after loading BIOS DEFAULTS, please load the SETUP DEFAULTS for stable performance.

# 3-8 INTEGRATED PERIPHERALS

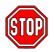

*Caution:* Change these settings only if you are already familiar with the Chipset.

The [INTEGRATED PERIPHERALS] option changes the values of the chipset registers. These registers control the system options in the computer.

The following screen shows default settings.

| ROM PCI/ISA BIOS<br>INTEGRATED PERIPHERALS<br>AWARD SOFTWARE, INC.                                                                                                    |                                                                                                    |                                                                                                    |  |  |  |  |
|----------------------------------------------------------------------------------------------------|----------------------------------------------------------------------------------------------------|----------------------------------------------------------------------------------------------------|--|--|--|--|
| OnChip IDE First Channel<br>OnChip IDE Second Channel<br>IDE Prefetch Mode<br>IDE HDD Block Mode<br>IDE Primary Master PIO<br>IDE Primary Slave PIO<br>IDE Secondary Master PIO<br>IDE Secondary Slave PIO<br>IDE Primary Master UDMA<br>IDE Primary Slave UDMA | : Enabled<br>: Enabled<br>: Enabled<br>: Auto<br>: Auto<br>: Auto<br>: Auto<br>: Auto<br>: Auto<br>: Auto<br>: Auto | Onboard Parallel Port : 378<br>Parallel Port Mode : Normal<br>ECP Mode Use DMA : 3<br>Parallel Port EPP Type : EPP1.9 |  |  |  |  |
| IDE Secondary Master UDMA<br>IDE Secondary Slave UDMA<br>Init Display First<br>Onboard FDC Controller<br>Onboard UART 1<br>Onboard UART 2<br>Onboard UART 2 Mode                                                                                                | : Auto<br>: Auto<br>: PCI Slot<br>: Enabled<br>: 3F8/IRQ4<br>: 2F8/IRQ3<br>: Standard                               | $\begin{array}{llllllllllllllllllllllllllllllllllll$                                                                  |  |  |  |  |

The following tables describe each field in the INTEGRATED PERIPHERALS Menu and provide instructions on how to configure the IDE controls, FDC controls, and the onboard serial and parallel ports.

## 3-8.1 IDE Device Controls

| IDE Controls                                                                                                    | Setting             | Description                                                                                                    | Note      |  |  |
|----------------------------------------------------------------------------------------------------|---------------------|----------------------------------------------------------------------------------------------------|-----------|--|--|
| Onchip IDE Primary<br>Channel                                                                                                    | Disabled<br>Enabled | Use the On-board IDE<br>Channel                                                                                                    | Default   |  |  |
| Onchip IDE Second<br>Channel                                                                                                    | Disabled<br>Enabled | Turn off the On-board<br>IDE Channel                                                                                                    | Default   |  |  |
| IDE Prefetch Mode                                                                                                    | Disabled<br>Enabled | Enable to enhance system performance.                                                                                                    | Default   |  |  |
| IDE HDD Block Mode                                                                                                    | Disabled<br>Enabled | Invokes multi-sector<br>transfer instead of one<br>sector per transfer. Not<br>all HDDs support this<br>function.                                                        | Default   |  |  |
| The following fields may set to [Both], [Primary],                                                                                           |                     | ed only if [Internal PCI/I<br>ry].                                                                                                    | DE] is    |  |  |
| IDE<br>→ Primary Master PIO<br>→ Primary Slave PIO<br>→ Secondary Master PIO<br>→ Secondary Slave PIO                                        | Mode 0-4<br>Auto    | 0 is the slowest speed<br>4 is the fastest speed<br>For better performance<br>and stability, we<br>suggest you use the<br>Auto setting to set the<br>HDD control timing. | Default   |  |  |
| IDE                                                                                                    | Disabled            |                                                                                                    |           |  |  |
| <ul> <li>Primary Master UDMA</li> <li>&gt;Primary Slave UDMA</li> <li>&gt;Secondary Master UDMA</li> <li>&gt;Secondary Slave UDMA</li> </ul> | Auto                | Select Auto to enable<br>Ultra DMA Mode<br>support.                                                                                                    | Default   |  |  |
| The following field may to [Both], [Primary], or [                                                                                           |                     | d only if [Internal PCI/ID                                                                                                    | E] is set |  |  |
| Init Display First                                                                                                    | PCI Slot            | Select the VGA card De that connects to the primary monitor.                                                                                                    |           |  |  |
|                                                                                                    | AGP                 |                                                                                                    |           |  |  |

#### 3-8.2 FDC Controls

| FDC Controls              | Setting  | Description                             | Note    |
|---------------------------|----------|-----------------------------------------|---------|
|                           |          |                                         |         |
| Onboard FDC<br>controller | Disabled | Turn off the on-board floppy controller |         |
|                           | Enabled  | Use the on-board<br>floppy controller   | Default |

#### 3-8.3 Onboard Serial Ports

| Onboard Serial<br>Ports | Setting  | Description                                         | Note                |
|-------------------------|----------|-----------------------------------------------------|---------------------|
|                         |          |                                                     |                     |
| Onboard UART 1          | Disabled |                                                     |                     |
| Onboard UART 2          | 3F8/IRQ4 | Choose serial port 1 & 2's I/O address.             | Default<br>(port 1) |
|                         | 2F8/IRQ3 | Do not set port 1 & 2 to the same address           | Default<br>(port 2) |
|                         | 3E8/IRQ4 | except for Disabled or                              |                     |
|                         | 2E8/IRQ3 | Auto.                                               |                     |
|                         | Auto     |                                                     |                     |
| Onboard UART 2<br>Mode  | Standard | Supports a serial infrared IrDA.                    | Default             |
|                         | HPSIR    | Supports HP serial<br>infrared interface<br>format. |                     |
|                         | ASKIR    | Supports a Sharp serial interface format.           |                     |

### 3-8.4 Onboard Parallel Ports

| IR Pins Controls | Setting   | Description        | Note    |
|------------------|-----------|--------------------|---------|
|                  |           |                    |         |
| IR Duplex mode   | Half      | Select the IR mode | Default |
|                  | Full      | your IR module     |         |
|                  |           | supports           |         |
|                  |           |                    |         |
| Use IR Pins      | IR-RX2TX2 |                    | Default |
|                  | IR-RX TX  |                    |         |

#### 3-8.5 Onboard Parallel Ports

| Onboard Parallel<br>Ports                                          | Setting                            | Description                                                                   | Note    |
|--------------------------------------------------------------------|------------------------------------|-------------------------------------------------------------------------------|---------|
| Onboard Parallel<br>Port                                           | 378<br>Disabled<br>3BC<br>278      | Choose the printer I/O address.                                               | Default |
| Parallel Port Mode                                                 | ECP + EPP<br>Normal<br>EPP<br>ECP  | The mode depends on<br>your external device<br>that connects to this<br>port. | Default |
| If [Parallel Port Mode]                                            | is set to [ECP                     | ] or [ECP+EPP].                                                               |         |
| ECP Mode Use DMA                                                   | 3                                  | Choose DMA3<br>Choose DMA1                                                    | Default |
| If [Parallel Port Mode]<br>Parallel Port EPP<br>Type (EPP Version) | is set to [EPP<br>EPP1.9<br>EPP1.7 | ] or [ECP+EPP].<br>Choose EPP Ver. 1.9<br>Choose EPP Ver. 1.7                 | Default |

# 3-9 SUPERVISOR PASSWORD

Based on the setting you have made in the [Security Option] of the [BIOS FEATURES SETUP] section, the password prevents access to the system or the setup program by unauthorized users. Follow this procedure to set a new password or disable the password:

- Choose [BIOS FEATURES SETUP] in the Main Menu and press [Enter]. Select the [Security Options] item and set the field to:
  - a. [System]: The password is required every time the system is booted. This means only a person who knows the password can use this computer.
  - b. [Setup]: The password is required only when you attempt to enter the BIOS Setup program.
- 2. Choose [SUPERVISOR PASSWORD] from the Main Menu and press [Enter]. The following prompt appear:

Enter Password:

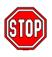

*Warning:* If you forget or lose the password, the only way to access the system is to set jumper JP5 to clear the CMOS RAM. All setup information is lost and you must run the BIOS setup program again.

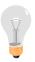

*Note:* If you do not wish to use the password function, press [Enter] directly and the following message appears:

Password Disabled!!

3. Enter your new password and press [Enter]. The following message appears, prompting to confirm the new password:

Confirm Password:

4. Re-enter your password and then press [Enter] to exit to the Main Menu.

This diagram outlines the password selection procedure:

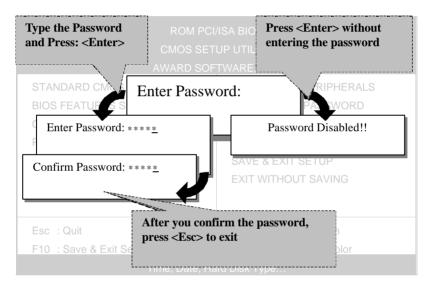

# 3-10 USER PASSWORD

When the user password option is on, you are not allowed to change any setting in the [CMOS SETUP UTILITY] except for changing the user's password.

The password setting procedure is similar to that for the [SUPERVISOR PASSWORD] (Refer to section 3-9).

# 3-11 IDE HDD AUTO DETECTION

This Main Menu function automatically detects the hard disk type and configures the STANDARD CMOS SETUP accordingly.

|         | ROM PCI/ISA BIOS<br>CMOS SETUP UTILITY<br>AWARD SOFTWARE, INC.            |       |          |          |        |      |          |        |        |  |
|---------|---------------------------------------------------------------------------|-------|----------|----------|--------|------|----------|--------|--------|--|
|         | HARD DISKS TYPE SIZE CYLS HEAD PRECOMP LANDZ SECTOR MODE                  |       |          |          |        |      |          |        | MODE   |  |
| Primary | Master :                                                                  |       |          |          |        |      |          |        |        |  |
|         |                                                                           | Selec | t Primar | y Master | Option | (N=S | kip) : I | N      |        |  |
|         | OPTIONS                                                                   | SIZE  | CYLS     | HEAD     | PRECO  | MP   | LANDZ    | SECTOR | MODE   |  |
|         | 2(Y)                                                                      | 1707  | 827      | 64       |        | 0    | 3308     | 63     | LBA    |  |
|         | 1                                                                         | 1707  | 3309     | 16       | 65     | 5535 | 3308     | 63     | NORMAL |  |
|         | 3 1707 827 64 65535 3308 63 LARGE                                         |       |          |          |        |      |          |        |        |  |
| Note: S | Note: Some Oses( SCO-UNIX Before v5.0) must use "NORMAL" for installation |       |          |          |        |      |          |        |        |  |
|         | ESC : Skip                                                                |       |          |          |        |      |          |        |        |  |

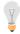

*Note:* This function is only valid for IDE type of hard disk drives.

# Chapter 4

# **DRIVERS INSTALLATION**

Your SY-5EMA+ V1.0 Super 7 <sup>™</sup>Motherboard comes with a CD-ROM labeled "SOYO CD." The SOYO CD contains the user's manual file for your new Motherboard, the drivers software available for installation, and a database in HTML format with information on SOYO Motherboards and other products.

*Step 1.* Insert the SOYO CD into the CD-ROM drive The SOYO CD will auto-run, and the SOYO CD Start Up Menu will display as shown below.

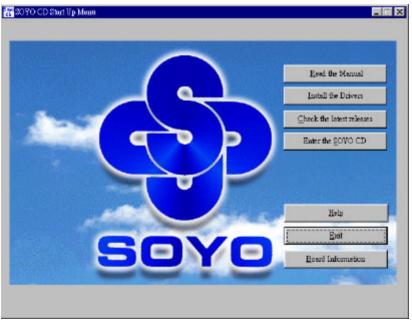

## (SOYO CD Start Up Program Menu)

The SOYO CD Start Up Program automatically detects which SOYO Motherboard you own and displays the corresponding model name.

#### Step 2. Install Drivers and Utilities

- The following describes the best way of installing Windows 95 or Windows 98 on your 5EMA+ V1.0 Motherboard:
- •
- > The following BIOS default settings should not be changed:
- 1. The 'OnChip USB Controller' item under 'Chipset features Setup' is set to enabled.
- 2. The 'USB Assigned IRQ' item under 'PnP/PCI Configuration is set to enabled.
- You MUST have these two items enabled for Windows 95/98 to run properly on your system.
- Install Windows 95/98
- If you installed Windows 95 you will now need to upgrade your USB driver by running the following program on your Windows CD:
- Win95/OSR2/Usbsupp/USBsupp.exe
- After installation of windows, you will need to install the VIA drivers. Follow the instruction below.

Click the *Enter SOYO CD* button to display the list of drivers that can be installed on your Motherboard. The start-up program displays the drivers available for the 5EMA+ V1.0 and the Windows version you use.

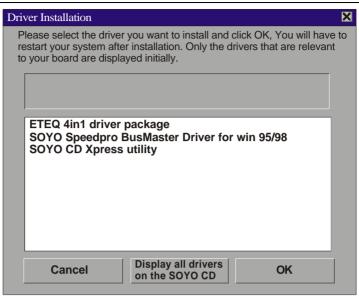

## (Driver Installation Menu)

## A short description of all available drivers follows:

> ETEQ 4in1 driver package

## ◆ ETEQ Southbridge Driver for Win 95

Windows 95 may not recognize the southbridge of your ETEQ chipset, first install these drivers.

## ◆ ETEQ IRQ remapping utility

To make sure that IRQs are handled correctly by Windows 98, run this utility. (Run this utility BEFORE installing any drivers)

## ♦ ETEQ AGP Drivers

The ETEQ VxD driver for Windows 95/98 must be installed to make use of your AGP card. (Win95: Make sure that the ETEQ Southbridge drivers are installed FIRST)

#### > SOYO SpeedPro Busmaster Driver for Win 95/98

Without the busmaster drivers the CPU will need to be involved every time data is read from or written to the Harddisk. The busmaster drivers make use of DMA (Direct Memory Access) to relieve the CPU of this burden, thus speeding up the system.

The SOYO SpeedPro driver makes use of an advanced caching algorithm, which gives it an advantage over other busmaster drivers.

# Note: If you install the SOYO SpeedPro Busmaster driver for Windows 95/98, you can NOT install the VIA Bus Master drivers.

## > SOYO CD Xpress Utility

This utility will enhance your CD-ROM Drive data-thoughput by using space on the Harddisk as cache. This way application programs can access data faster. This utility is suitable for Windows 95/98.

Select which driver you want to install and click **OK**, or click **Cancel** to return to the main menu. When the installation program of a driver starts running the SOYO-CD will exit. After finishing the installation, restart the SOYO-CD and install the next driver. We recommend you to install all drivers, and to do so in the right sequence (top to bottom).

**Note:** Once you have selected a driver, the system will automatically exit the SOYO CD to begin the driver installation program. When the installation is complete, most drivers require to restart your system before they can become active.

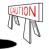

# Install the drivers in sequence, starting with the FIRST driver.

If you want to see all the drivers available on the SOYO –CD, click the *Display all drivers on the SOYO CD* button. Do NOT install drivers that are not suitable for your board, otherwise your system may crash.

#### Step 3. Check the Latest Releases

Click the 'Check the latest Releases' button to go the SOYO Website to automatically find the latest BIOS, manual and driver releases for your motherboard. This button will only work if your computer is connected to the internet through a network or modem connection. Make sure to get your modem connection up before clicking this button.

#### Step 4. Enter the SOYO CD

Select which driver you want to install and click *OK*, or click *Cancel* to return to the main menu. When the installation program of a driver starts running the SOYO-CD will exit. After finishing the installation, restart the SOYO-CD and install the next driver.

*Note:* Once you have selected a driver, the system will automatically exit the SOYO CD to begin the driver installation program. When the installation is complete, most drivers require to restart your system before they can become active.

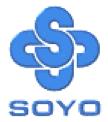